Pour pouvoir bénéficier de cette nouvelle fonctionnalité de Zoom, vous et vos étudiants devez avoir la version 5.4.0. Voici la procédure à suivre pour faire la mise à jour.

1. Ouvrir le client Zoom = Menu Démarrer  $\rightarrow$  Zoom

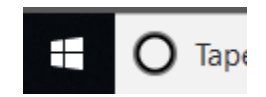

1. Faire un clic droit sur l'icône Zoom dans la liste des applications actives et sélectionner Vérification des mises à jour

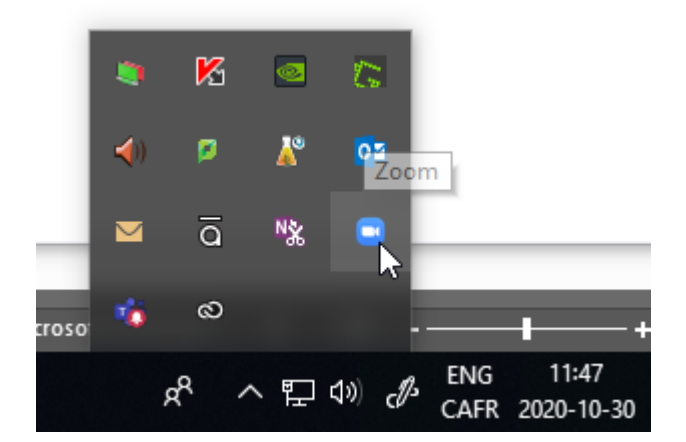

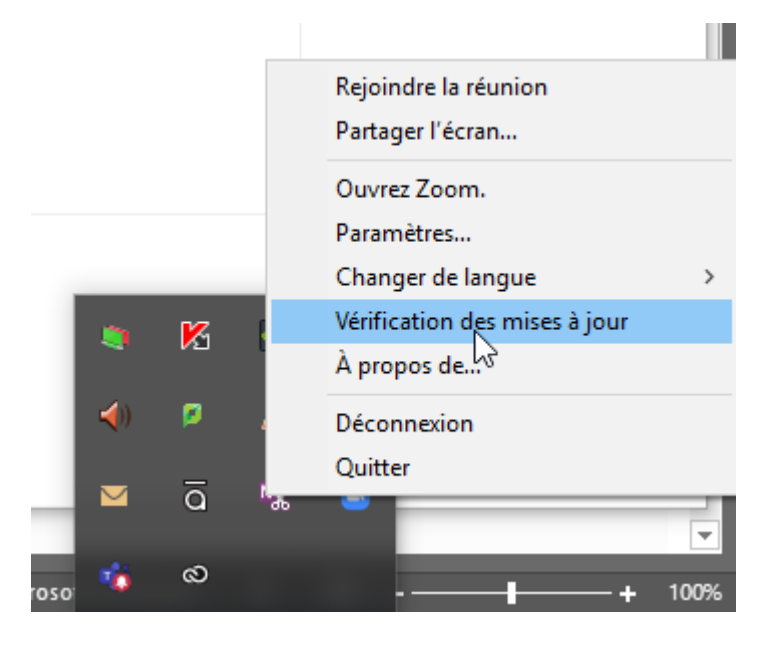

2. Pour permettre aux étudiants de joindre eux-mêmes les salles de réunion, lancer l'outil « salles de discussions ». Vous pourrez sélectionner « Laisser les participants choisir la salle ».

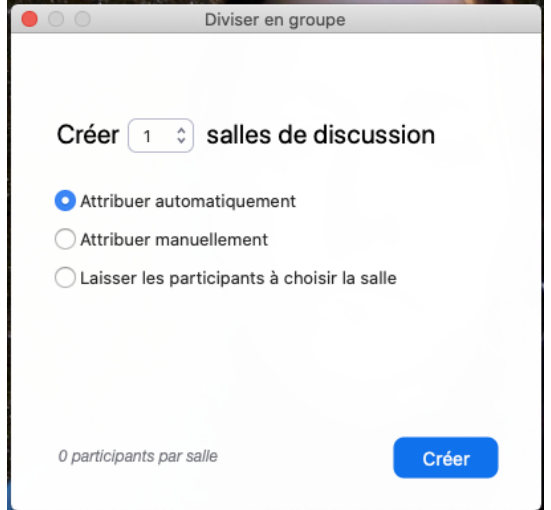